# myCHLA Provider Portal User Guide

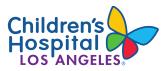

## WHY SHOULD I SIGN UP FOR THE MYCHLA PROVIDER PORTAL?

- · View patients' medical records
- Submit and track patient referrals to CHLA
- Access online CME courses and view upcoming events
- Find clinical resources and research information

To request an account and access myCHLA, visit https://myCHLA.CHLA.org

For additional information, visit www.CHLA.org/myCHLAPhysicianPortal

Clinic Phone Directory: www.CHLA.org/referrals

For training or assistance with creating an account, contact Provider Relations at providerrelations@chla.usc.edu

## HOW TO CREATE AN ACCOUNT

#### **Practice Owner**

One physician in your practice must be designated as a **Practice Owner** and will need to be the first person to create a myCHLA account.

#### To request your Practice Owner account:

- Go to <u>https://myCHLA.CHLA.org</u>
- Click Request an Account
- Fill in the requested information about you and your practice and click **Request Account**. You will receive a confirmation email
- CHLA will respond to your account request within 48
  hours

| Childrents Hospital          | THY CHLA             |              |                                                                              |           |  |
|------------------------------|----------------------|--------------|------------------------------------------------------------------------------|-----------|--|
| cme                          | My Patients          | My Referrals | Physician Resources                                                          | Education |  |
| ome > New Account Request    |                      |              |                                                                              |           |  |
| New Practice Re              | quest                |              |                                                                              |           |  |
|                              | Owner Information    |              | You will need                                                                |           |  |
| Title                        |                      |              | Your emoil address<br>Your personal NPI and license to                       | mber      |  |
| First Norrie *               |                      |              | Resources                                                                    |           |  |
| Middle Nome                  |                      |              | Duick Reference                                                              |           |  |
| Lost Norrie *                |                      |              | If your practice has already enrolled<br>contact your practice owner to crea |           |  |
| Emol *                       |                      |              |                                                                              |           |  |
| Mobile Phone *               |                      |              |                                                                              |           |  |
| Office Phone                 |                      |              |                                                                              |           |  |
| Notional Provider Identifier |                      |              |                                                                              |           |  |
| (NP) •                       |                      |              |                                                                              |           |  |
| Medical Ucense Number *      |                      |              |                                                                              |           |  |
|                              | Practice Information |              |                                                                              |           |  |
| Proctice Name *              |                      |              |                                                                              |           |  |
| Address 1*                   |                      |              |                                                                              |           |  |
| Address 2                    |                      |              |                                                                              |           |  |
| City.                        |                      |              |                                                                              |           |  |
| State *                      |                      |              |                                                                              |           |  |
| 21p *                        |                      |              |                                                                              |           |  |
| Phone *                      |                      |              |                                                                              |           |  |
| Fax                          |                      |              |                                                                              |           |  |
| Proxitice Contact Nome       |                      |              |                                                                              |           |  |
| trvail                       |                      |              |                                                                              |           |  |
|                              |                      |              |                                                                              |           |  |
|                              | Request Account      |              |                                                                              |           |  |

## MANAGING PRACTICE ACCOUNTS

#### **Other Physician and Non-Physician Accounts**

After creating an account, the Practice Owner may then create as many physician or non-physician accounts within the practice as desired.

*Note:* Account credentials should not be shared among members of a practice. Follow the steps below to create an account for each person in your practice who will need to access myCHLA.

#### To add an account to your practice:

- 1. Sign in to myCHLA (as practice owner)
- 2. Navigate to My Practice tab
- 3. Expand either the **Physicians in My Practice** or **Non-Physicians in My Practice** panel
- 4. Click on either Add a physician to my practice or Add a non-physician to my practice
- Fill out the form, including the new account member's email address and mobile phone number, and click Add
- 6. The recipient of the new account will receive an email providing instructions on how to complete the account setup.

| My Practice               |       |                                |                                                                  |
|---------------------------|-------|--------------------------------|------------------------------------------------------------------|
| Physicians in My Practice | (24)  | My Practice Info               |                                                                  |
| Nome                      | Imail | Add a physician to my practice |                                                                  |
|                           |       |                                |                                                                  |
|                           |       |                                | Moving?<br>Is your practice moving?                              |
| -                         |       |                                | Are you you leaving this practice?                               |
|                           |       |                                | Are you part of another practice or joining a<br>new practice?   |
|                           |       |                                | Tell us obout it                                                 |
|                           |       |                                |                                                                  |
|                           |       |                                | myCHLA Account<br>Update your account information or change your |
|                           |       |                                | password here                                                    |
|                           |       |                                |                                                                  |
|                           |       |                                | Delegation                                                       |
|                           |       |                                | Allow practice admin staff to manage account on                  |
|                           |       |                                | my behalf                                                        |
|                           |       |                                | ON                                                               |
|                           |       |                                |                                                                  |
|                           |       | Dama                           |                                                                  |
|                           |       |                                |                                                                  |
|                           |       |                                |                                                                  |

| Title                    |  |
|--------------------------|--|
| First Name *             |  |
| Middle Name              |  |
| Last Name *              |  |
| NPI Number *             |  |
| Medical License Number * |  |
| Email *                  |  |
| Mobile Phone *           |  |

## MANAGING PRACTICE ACCOUNTS

## (Continued)

### To remove an account from your practice:

- 1. Sign in to myCHLA (as practice owner)
- 2. Navigate to My Practice tab
- 3. Expand either the **Physicians in My Practice** or **Non-Physicians in My Practice** panel
- 4. Locate the account you would like to remove and click **Delete**

#### **Practice Delegation**

The Practice Owner can enable other users to perform practice management duties, such as adding and removing accounts, by enabling the **Delegation** feature.

- 1. Sign into myCHLA and navigate to the My Practice Screen
- 2. In the Delegation panel on the right of the screen, move the switch to the **On** position

| Delegation                                                |
|-----------------------------------------------------------|
| Allow practice admin staff to manage account on my behalf |
| ON                                                        |
|                                                           |

## SIGN IN TO MYCHLA

To comply with federal HIPAA requirements, you will have to enter your username and password every time you wish to access your patient data or submit a referral through myCHLA. Each computer that will be accessing myCHLA will need to go through the authorization process when you log in for the first time.

#### What is Okta?

Okta is the identity management tool that myCHLA uses to authenticate and authorize your use of the application. This includes managing your username and password and performing multifactor authentication. The latter may be performed by either a phone call or a push notification to the Okta Verify app. Contact CHLA support for more details.

## **MY PATIENTS**

The **My Patients** tab contains the following menu options:

- View Patients A table of your patients as well as a listing of Shared Patients in the Practice
- New Patient Access Request Use this request form if you don't see a patient in the list of patients in the practice
- Patient Access Requests A list of submitted requests
- **Practice Appointments** Calendar view of all patient appointments

#### To view or print your patient's chart:

- After signing in, navigate to My Patients > View Patients. Your patient list displays
- Scroll through list or search for your patient by name or MRN
- Click View Chart
- You may view results organized either by time range or visit
- The following results are available to view or print:
  - Lab results
  - Clinical notes
  - Radiology results (notes and images)

| ome My Patients * My   | Referrols * My Practice * | Physician Resources | Education |                          |                   |
|------------------------|---------------------------|---------------------|-----------|--------------------------|-------------------|
| View Patients          |                           |                     |           |                          | View as List Card |
| faits in Past 6 Months | *                         |                     |           | Search by pat            | ent name or MRN   |
| Patient Name           |                           |                     |           |                          |                   |
| and the second         | Sex Female                | MPN                 |           | View Chart Beller Visite | Han Annova        |
|                        | Sex: Female               | MEN                 |           | View Chart Rafer Vista   | Hide Berrove      |
|                        | Sex Female                | MIN                 |           | View Chart Ruler Viste   | tide Semore       |
|                        | Sex Female                | MPN                 |           | Vew Chart Rater Vista    | Hide Remove       |

| Children's Hospital                                                           | Refer, Admit or Transfer 888-631-2452   Welcome   Logo |
|-------------------------------------------------------------------------------|--------------------------------------------------------|
| Home My Patients * My Referrals * My Practice * Physician Resources Education |                                                        |
| 008                                                                           | = Back to List                                         |
| DOB:<br>Allergies: No known allergies                                         |                                                        |
| View results by Time Range Visits Results in Past 2 Years ~                   |                                                        |
| Lab Results (62)                                                              | D                                                      |
| Notes (474)                                                                   | ٤                                                      |
| Radiology Results (9)                                                         | J                                                      |
|                                                                               |                                                        |

## **MY PATIENTS (CONTINUED)**

#### To view your patient's upcoming appointments

- After signing in, navigate to My Patients > View Patients. Your patient list displays
- Scroll through list or search for your patient by name or MRN
- After locating your patient, click **Visits**. A popup window displays
- Alternatively, navigate to My Patients > Practice Appointments. Your patients' appointments display in a calendar view

| Last Visit<br>05/04/2022 07:41 AM<br>Orthopedics     |      |
|------------------------------------------------------|------|
| Future Visits<br>05/04/2022 0:30 PM<br>Orthopedics - |      |
| 05/09/2022 02:20 PM<br>Neurology -                   |      |
|                                                      | Done |

## **MY REFERRALS**

The **My Referrals** tab contains the following menu options, giving users the ability to view the status of existing referrals and to submit a new referral:

- View Referrals View a list of all referrals submitted to CHLA
- New Referral Click New Referral and fill out the fields in the form displayed

#### To create a new referral:

- 1. Navigate to My Referrals > New Referral
- 2. Fill out the fields and submit

| Children | n's Hospital       | my CHL                          | 4               |                     | •         | efer, Admit or Transfer 888 | -631-2452   Welcome | l Logov |
|----------|--------------------|---------------------------------|-----------------|---------------------|-----------|-----------------------------|---------------------|---------|
| Home     | My Patients *      | My Referrals •                  | My Proctice -   | Physician Resources | Education |                             |                     |         |
| Home > N | iew Referral       |                                 |                 |                     |           |                             |                     |         |
| New      | Referral           |                                 |                 |                     |           |                             |                     |         |
|          |                    |                                 |                 |                     |           |                             |                     |         |
|          |                    | 0                               |                 | 0                   |           |                             | 0                   |         |
|          |                    | Referral                        |                 | Patient/Guan        | lian      |                             | Atachments          |         |
|          |                    | On Behalf Of                    | Please make a   | - de alte a         |           |                             |                     |         |
|          |                    |                                 |                 |                     |           |                             |                     | ~       |
|          |                    | Practice *                      | Childrens Hosp  | ital Los Angeles    |           |                             |                     | ~       |
|          |                    | insurance Type *                | Please make a   | selection           |           |                             |                     | ×       |
|          |                    | Potient Acuity*                 | Routine         |                     |           |                             |                     | ~       |
|          |                    | Request Type *                  | New Patient Ref | lerral              |           |                             |                     | ~       |
|          | Reason for Referra | i and/or Current<br>Diagnosis * |                 |                     |           |                             |                     |         |
|          | 0                  | Choose A Clinic *               | Please make a   | selection           |           |                             |                     | ~       |
|          |                    |                                 | Continue to     | Step 2 O            |           |                             |                     |         |

## **MY REFERRALS (CONTINUED)**

#### To view the status of a referral:

- 1. Navigate to My Referrals > View Referrals
- 2. Locate the referral on the list, or search by patient name
- 3. Note the indicator in the status column
  - a. If the status is **Canceled**, click on the indicator to view the cancellation reason
  - b. If the status is **Scheduled**, click on the indicator to view the date of the appointment

|         | is Hospital         | my CH                                  | ILAJ                                               |                                        | Refe                                             | er, Admit or Transfer Bl                                           | 8-631-24521 | wecome           | liog               |
|---------|---------------------|----------------------------------------|----------------------------------------------------|----------------------------------------|--------------------------------------------------|--------------------------------------------------------------------|-------------|------------------|--------------------|
| me      | My Potients *       | My Referrals                           | My Proctice *                                      | Physician Res                          | ources Education                                 |                                                                    |             |                  |                    |
| /iew    | Referral            | 5                                      |                                                    |                                        |                                                  |                                                                    |             |                  |                    |
|         |                     |                                        | ions about your refe                               |                                        |                                                  |                                                                    |             |                  |                    |
|         |                     |                                        | on the Cancelled Ial<br>ation about your ref       |                                        | ncellation reason<br>een submitted to 323-351-81 | 988. On the cover shee                                             | it, please  |                  |                    |
| include | e the patient's nam | e, date of birth,                      | and the clinic when                                | the patient is be                      | ing referred                                     |                                                                    |             |                  |                    |
|         |                     |                                        |                                                    |                                        |                                                  |                                                                    |             | Add              | New Referro        |
|         |                     |                                        |                                                    |                                        |                                                  |                                                                    |             |                  |                    |
| Retern  | ols in Post Month   | ٣                                      |                                                    |                                        |                                                  |                                                                    | Search by P | atient Name      | 9                  |
|         |                     |                                        |                                                    |                                        |                                                  |                                                                    |             |                  |                    |
| Patient | Name :              | DOB                                    | Clinic                                             | Created On :                           | Referring Physician a                            | Status                                                             |             |                  |                    |
| Patient | Name :              | DOB :<br>03/12/2019                    | Clinic<br>Anesthesiology                           | Created On : 05/04/2022                | Referring Physician :                            | Status                                                             | tat         | Concel           | Radar.             |
| Patient | Name :              |                                        |                                                    |                                        | Referring Physician :                            | Status<br>Saminat                                                  | tar<br>tar  | Cancel<br>Cancel | Carter S<br>Carter |
| Patient | Name :              | 03/12/2019                             | Anesthesiology                                     | 05/04/2022                             | Referring Physician a                            | Status<br>Received<br>Received<br>Received                         |             |                  | -                  |
| Patient | Nome :              | 03/12/2019<br>03/12/2019               | Anesthesiology<br>Anesthesiology                   | 05/04/2022<br>05/04/2022               | Referring Physician :                            | Status<br>Renord<br>Renord<br>Renord<br>Renord                     | Can         | Concel           | Radar              |
| Patient | Name :              | 03/12/2019<br>03/12/2019<br>03/12/2019 | Anesthesiology<br>Anesthesiology<br>Anesthesiology | 05/04/2022<br>05/04/2022<br>05/04/2022 | Referring Physician a                            | Status<br>Scienced<br>Scienced<br>Scienced<br>Scienced<br>Scienced | tan         | Concel<br>Concel | Radar<br>Radar     |

## **TROUBLE SIGNING IN**

If you are having difficulty signing in, you may need to reset your password or unlock your account.

- From the myCHLA home page, click Login
- Click Need help signing in? on the Login page
- Click on Forgot password or Unlock account and enter your email address
- Select the option of how you'd like to proceed

|        | Children's Hospital |  |  |  |  |  |
|--------|---------------------|--|--|--|--|--|
|        | Log In              |  |  |  |  |  |
| Email  |                     |  |  |  |  |  |
|        |                     |  |  |  |  |  |
| 🖌 Rer  | nember me           |  |  |  |  |  |
|        | Next                |  |  |  |  |  |
| Need h | elp signing in?     |  |  |  |  |  |
| Forgot | password?           |  |  |  |  |  |
| Unlock | account?            |  |  |  |  |  |